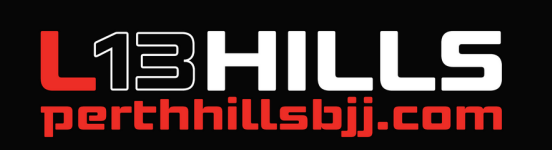

## DOWNLOAD OUR APP

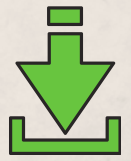

STEP 6 Log in & pick your primary member - You can interchage profiles once in the app

STEP 1

**Super important,** make sure you know the email your membership profile is is under.

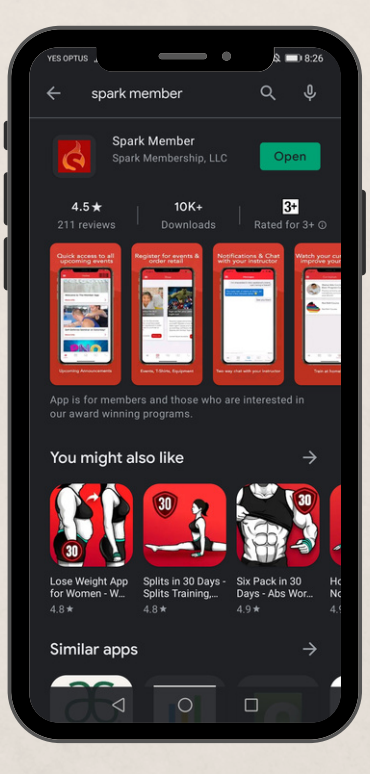

STEP 2 **Download the App** Search spark member app

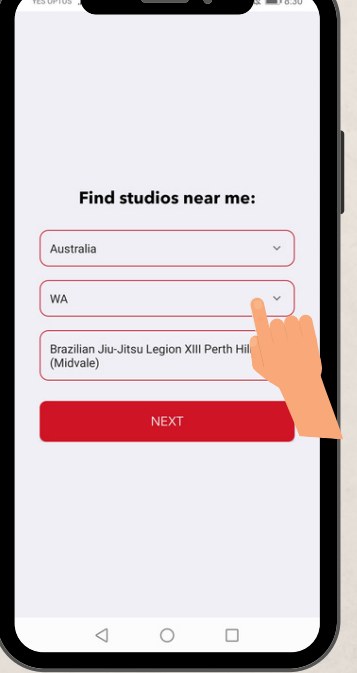

STEP 3 **Find studios near me** Choose WA (not western Australia)

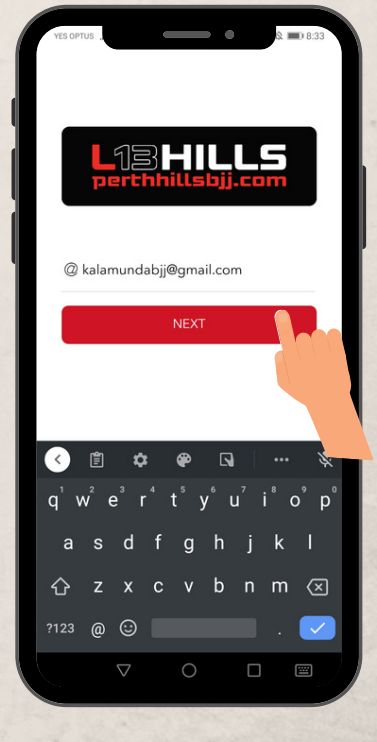

## STEP 4

Add your email - same as your membership profile - contact us if you are unsure.

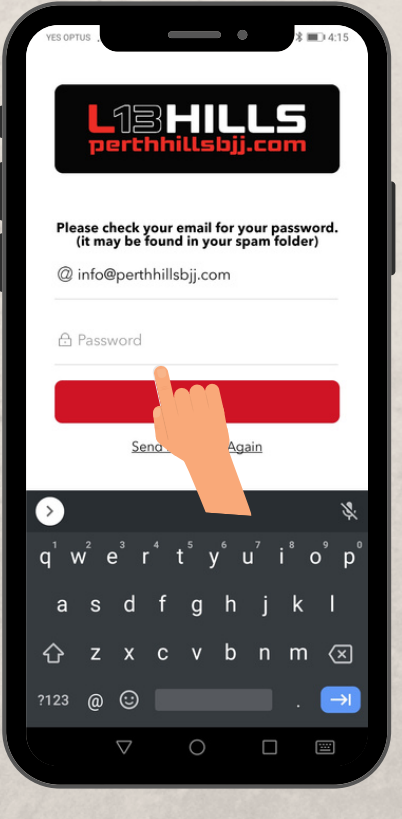

STEP 5

Next, click on "send password again" to receive the activation email. **Check Your Spam**

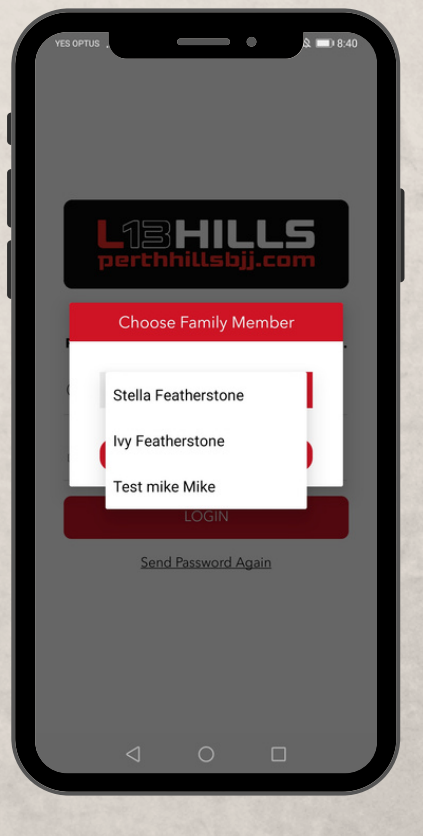

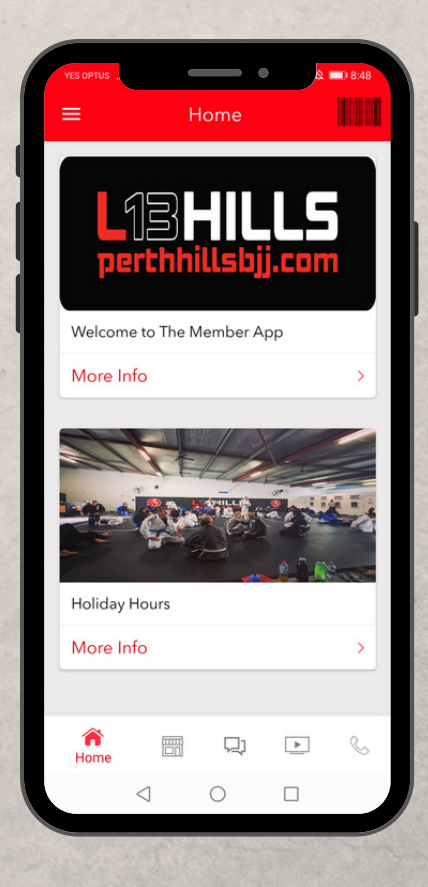

Open your camera app & Direct it at the appropriate QR Code Below to Scan it

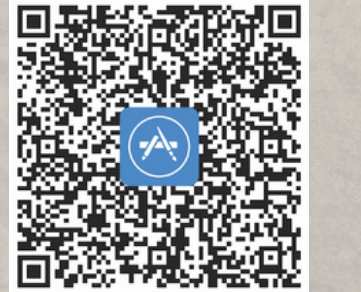

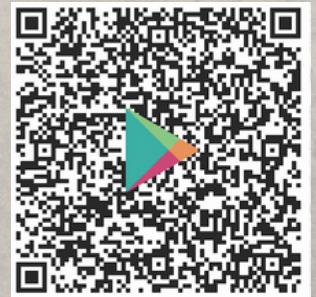

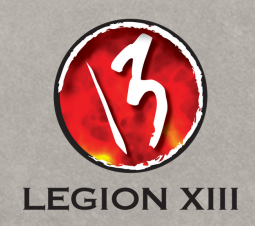

STEP 7 Welcome to the L13HILLS APP